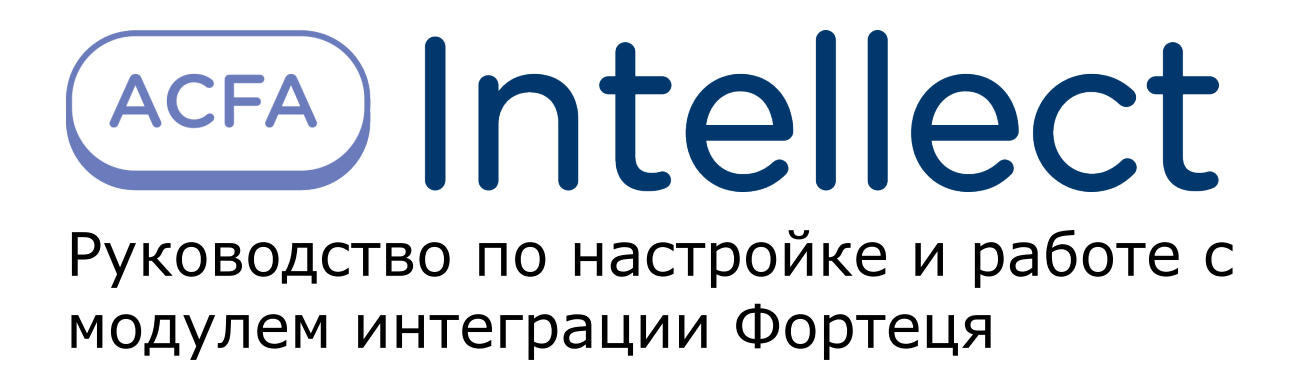

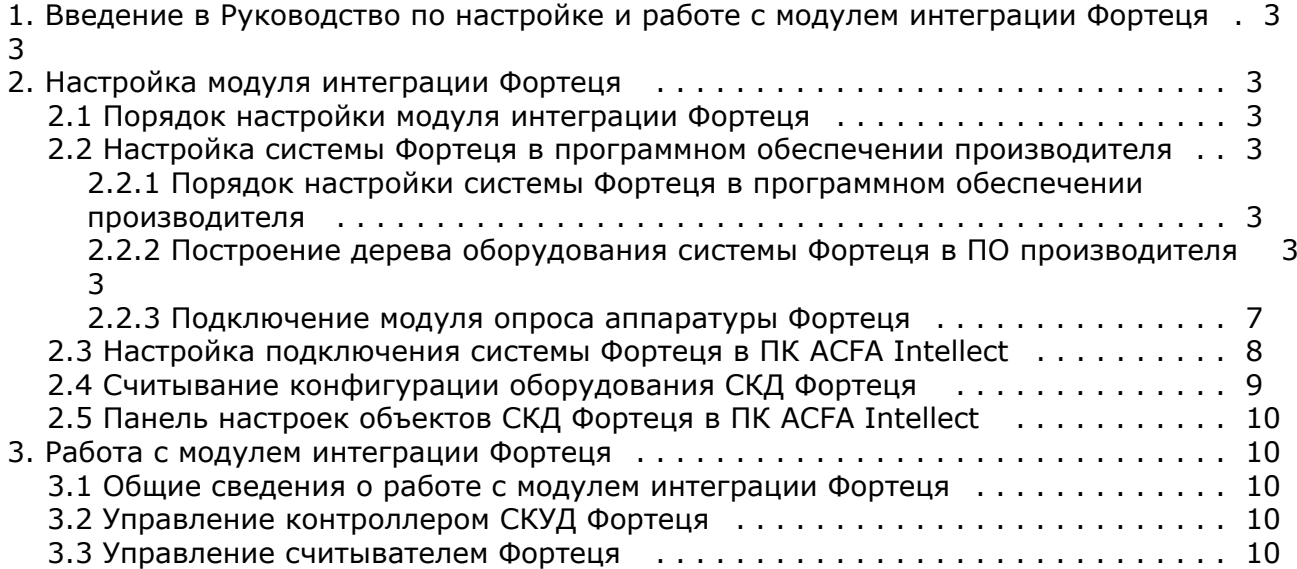

# <span id="page-2-0"></span>**Введение в Руководство по настройке и работе с модулем интеграции Фортеця**

#### **На странице:**

- [Назначение документа](#page-2-6)
- [Общие сведения о модуле интеграции](#page-2-7) [«Фортеця»](#page-2-7)

#### <span id="page-2-6"></span>**Назначение документа**

Документ *Руководство по настройке и работе с модулем интеграции Фортеця* является справочно-информационным пособием и предназначен для специалистов по настройке и операторов модуля *Фортеця*. Данный модуль работает в составе программного комплекса *ACFA Intellect*.

В данном Руководстве представлены следующие материалы:

- 1. общие сведения о модуле интеграции *Фортеця*;
- 2. настройка модуля интеграции *Фортеця*;
- 3. работа с модулем интеграции *Фортеця*.

#### <span id="page-2-7"></span>**Общие сведения о модуле интеграции «Фортеця»**

Модуль интеграции *Фортеця* работает в составе программного комплекса *ACFA Intellect* и предназначен для конфигурирования и управления оборудованием системы *Фортеця*.

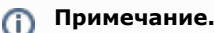

Подробные сведения о системе *Фортеця* приведены в официальной справочной документации.

#### **Внимание!** Λ

Для работы модуля интеграции Фортеця необходимо программное обеспечение системы Фортеця, установленное на Сервере.

Перед настройкой модуля интеграции *Фортеця* необходимо выполнить следующие действия:

- 1. Установить необходимое оборудование на охраняемый объект.
- 2. Установить на Сервер программное обеспечение системы *Фортеця*.

# <span id="page-2-2"></span><span id="page-2-1"></span>**Настройка модуля интеграции Фортеця Порядок настройки модуля интеграции Фортеця**

Настройка модуля интеграции *Фортеця* в ПК *ACFA Intellect* производится в следующей последовательности:

- 1. Настройка системы *Фортеця* [в программном обеспечении производителя](#page-2-3).
- 2. [Настройка подключения системы](#page-7-0) *Фортеця* в ПК *ACFA Intellect*.
- 3. [Считывание конфигурации оборудования СКД](#page-8-0) *Фортеця*.
- 4. [Панель настроек объектов СКД](#page-9-0) *Фортеця*.

## <span id="page-2-3"></span>**Настройка системы Фортеця в программном обеспечении производителя**

#### <span id="page-2-4"></span>**Порядок настройки системы Фортеця в программном обеспечении производителя**

В данном разделе описаны первые шаги, которые необходимо предпринять при начале работы с системой *Фортеця*. Более тонкая и полная настройка должна осуществляться в соответствии со справочной документацией производителя.

<span id="page-2-5"></span>После установки программного обеспечения производителя системы *Фортеця* необходимо настроить его в следующем порядке:

- 1. Построение дерева оборудования системы *Фортеця* в ПО производителя.
- 2. Подключение модуля опроса аппаратуры *Фортеця*.

### **Построение дерева оборудования системы Фортеця в ПО производителя**

При первом запуске ПО производителя *Фортеця* необходимо сконфигурировать устройства системы *Фортеця* следующ им образом:

- 1. Запустить ПО *FortNet* производителя *Фортеця*.
- 2. Кликнуть правой кнопкой мыши в разделе **Аппаратура** . В открывшемся функциональном меню выбрать пункт **Добавить**.

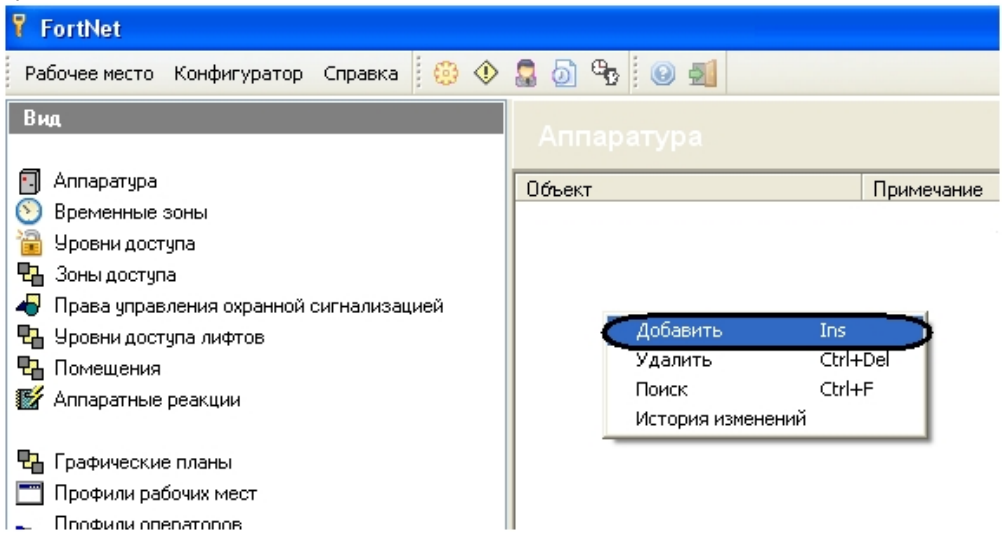

3. В открывшемся окне выбрать объект **Компьютер**, на базе которого будет сконфигурировано оборудование *Ф ортеця*.

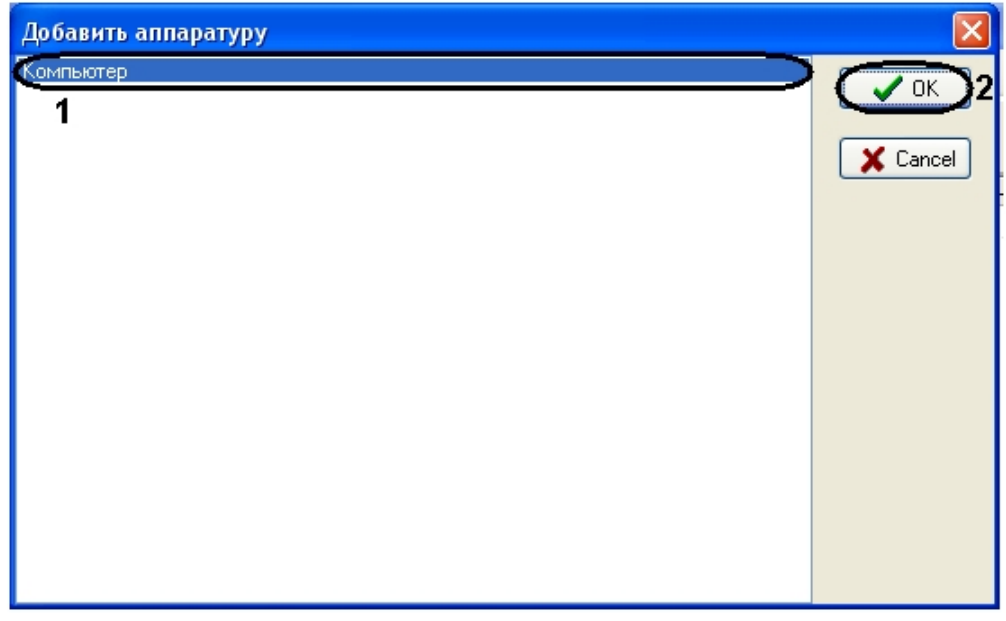

4. В разделе **Редактор** указать настройки, соответствующие данному устройству.

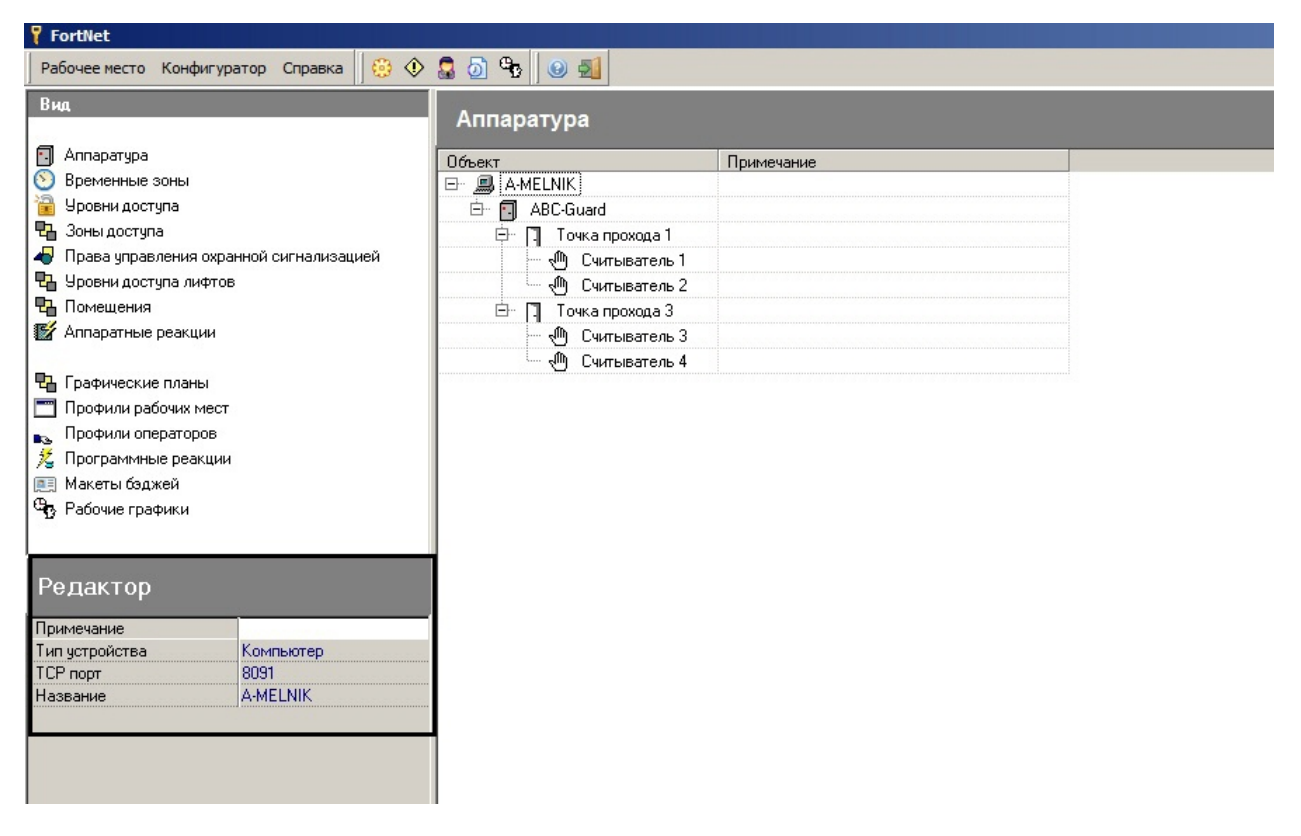

В поле TCP порт указан порт подключения модуля опроса аппаратуры poller.exe.

#### **Внимание!** Δ

Номер TCP порта подключения модуля опроса аппаратуры не должен совпадать с номером порта подключения системы *Фортеця* к Серверу (см. раздел [Настройка подключения системы Фортеця в ПК](#page-7-0) [ACFA Intellect](#page-7-0)). В противном случае, соединение установлено не будет.

5. Нажать правой кнопкой мыши на созданный объект и выбрать пункт меню **Добавить** для добавления нового устройства на базе объекта **Компьютер**.

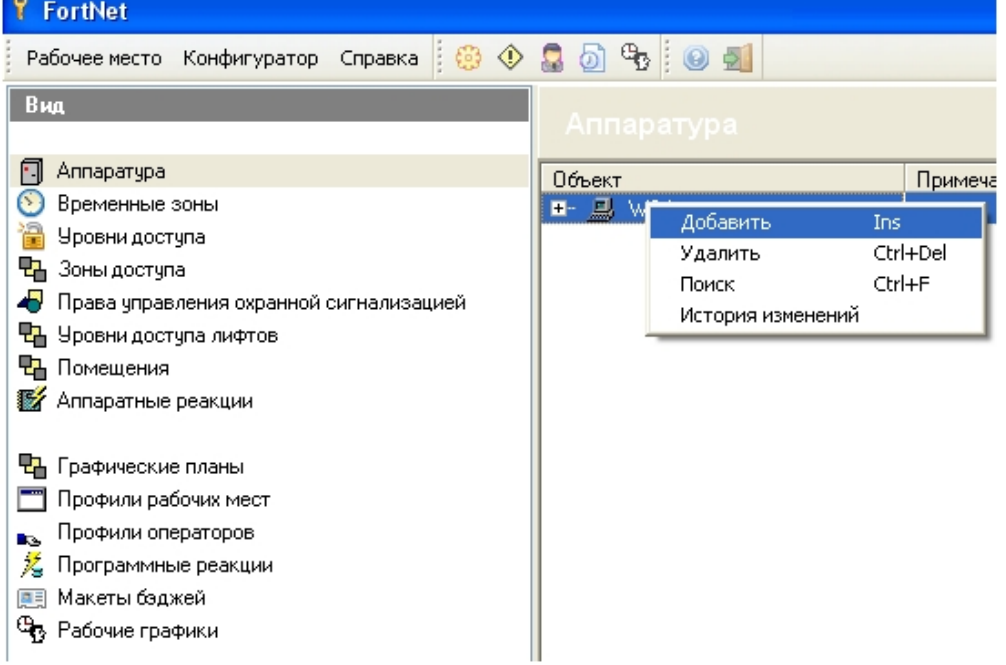

6. В открывшемся окне из списка оборудования выбрать объект, который будет добавлен в конфигурацию.

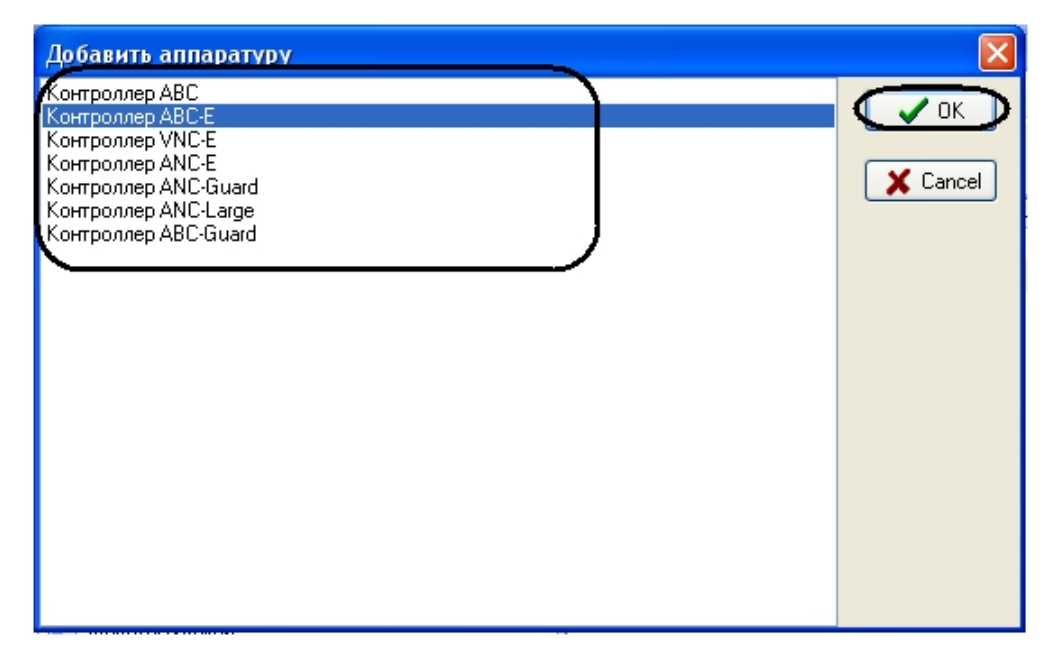

7. В разделе **Редактор** указать настройки, соответствующие данному устройству.

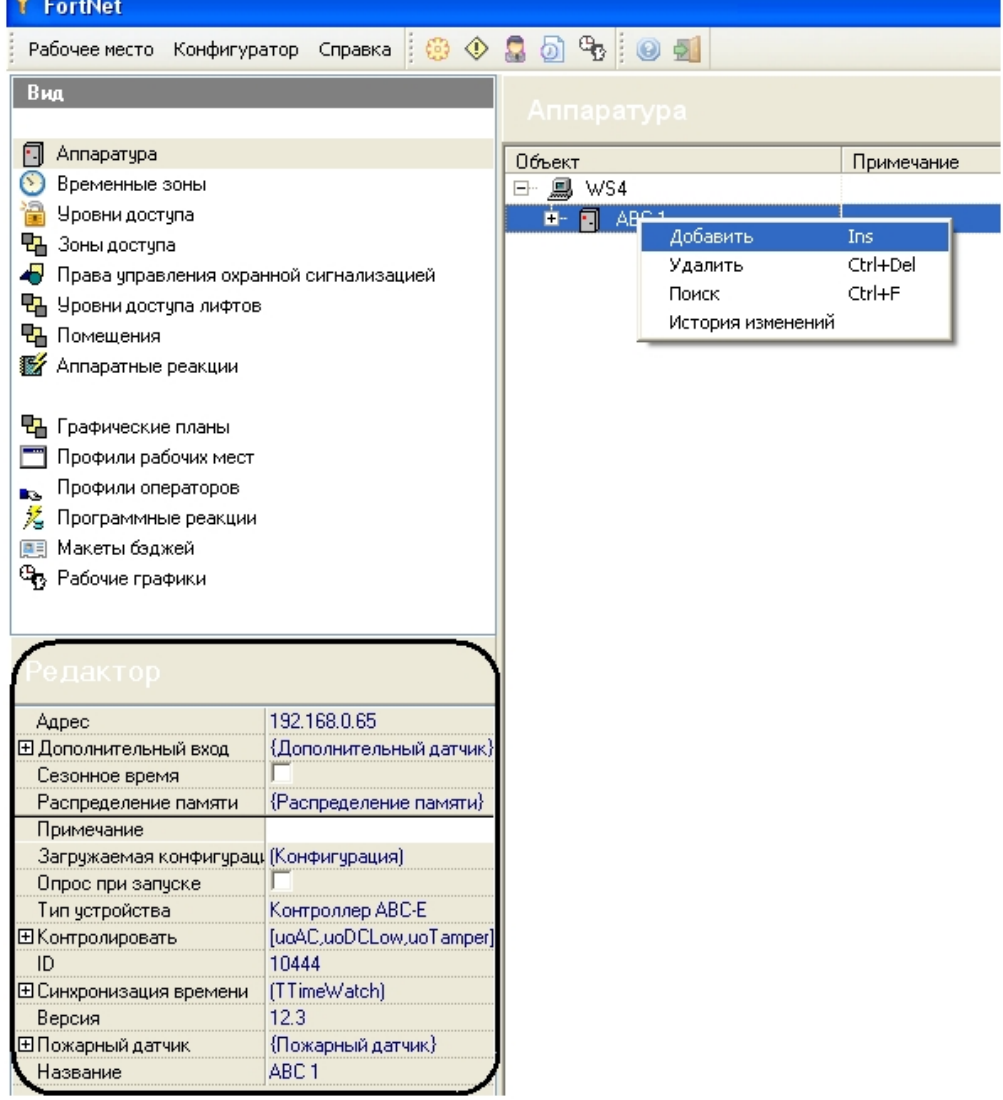

8. Повторить шаги 5-7 для построения дерева оборудования системы *Фортеця*.

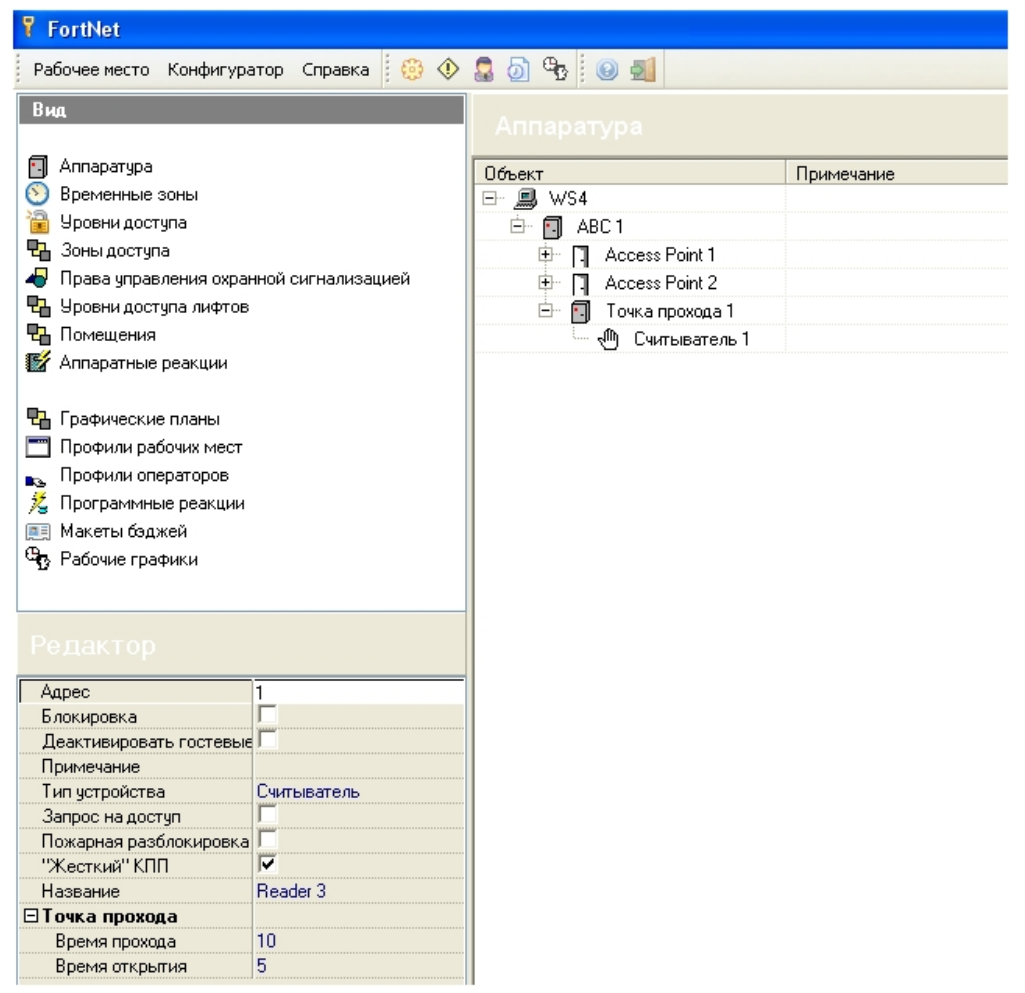

<span id="page-6-0"></span>Построение дерева оборудования *Фортеця* в ПО производителя завершено.

#### **Подключение модуля опроса аппаратуры Фортеця**

Для установления связи с оборудованием *Фортеця* необходимо подключить модуль опроса аппаратуры *Фортеця*.

Подключение модуля опроса аппаратуры *Фортеця* проходит следующим образом:

- 1. Запустить ПО *Модуль опроса аппаратуры* производителя *Фортеця*.
- 2. Выбрать в меню **Связь** пункт **Логин**.

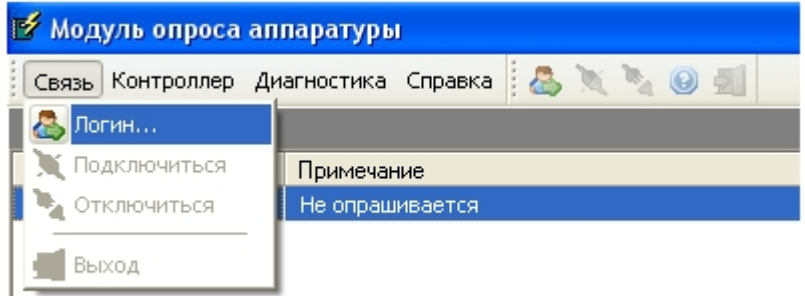

3. Выбрать в меню **Связь** пункт **Подключиться**.

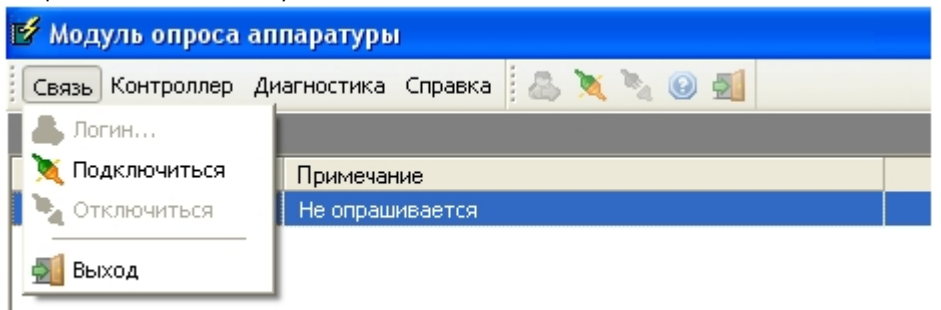

4. В результате подключение будет выполнено и начнется опрос аппаратуры *Фортеця*.

Подключение модуля опроса аппаратуры *Фортеця* завершено.

## <span id="page-7-0"></span>**Настройка подключения системы Фортеця в ПК ACFA Intellect**

Настройка подключения системы *Фортеця* проходит на панели настроек объекта **СКД Фортеця**. Данный объект создается на базе объекта **Компьютер** на вкладке оборудование диалогового окна **Настройка системы**.

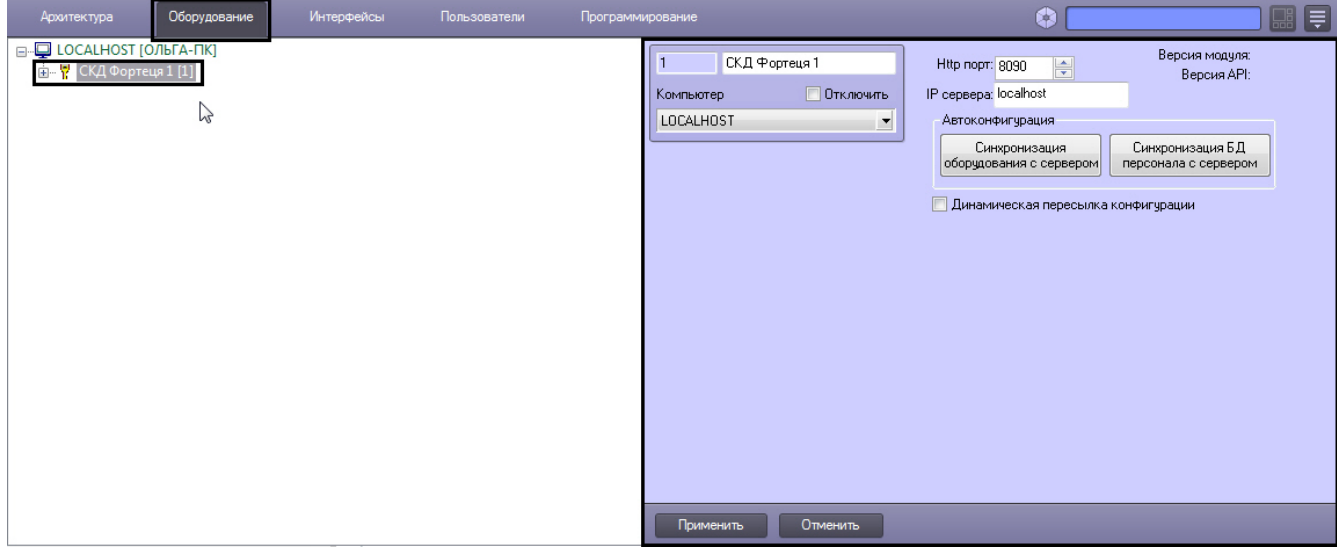

Настройка подключения системы *Фортеця* проходит следующим образом:

1. Перейти на панель настроек объекта **СКД Фортеця**.

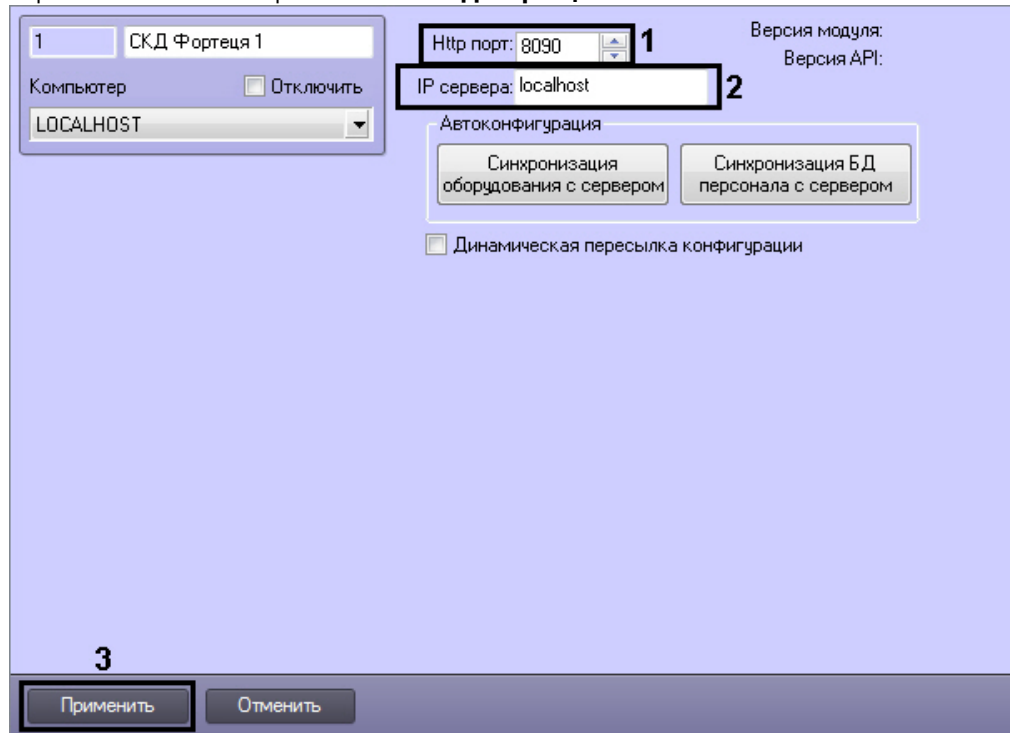

2. В поле **Http порт:** ввести с помощью кнопок **вверх-вниз** номер http порта подключения системы *Фортеця* к Серверу (**1**). Номер порта указывается в файле fortnet.ini, расположенном в папке C:\Program Files (x86)\FortNet.

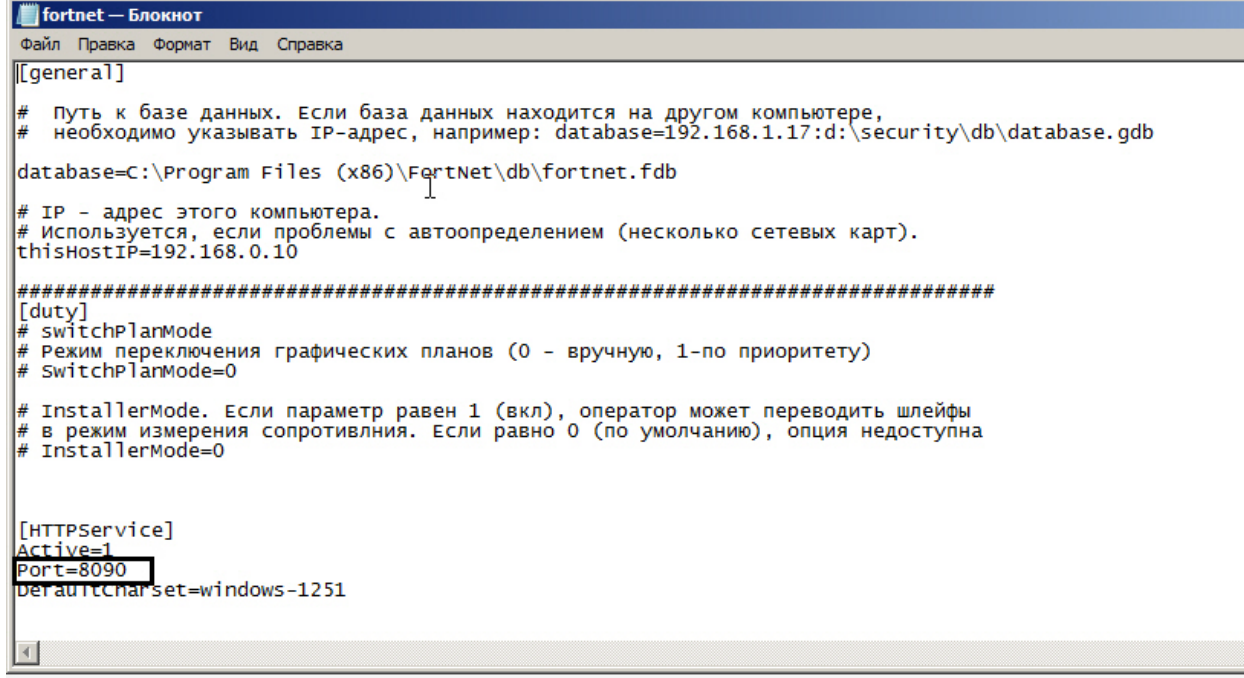

- 3. В поле **IP сервера:** ввести IP адрес сервера подключения (**2**).
- 4. Нажать кнопку **Применить** (**3**).

Настройка подключения системы *Фортеця* завершена.

#### <span id="page-8-0"></span>**Считывание конфигурации оборудования СКД Фортеця**

Считывание конфигурации оборудования СКД *Фортеця* осуществляется в следующем порядке:

1. Перейти на панель настроек объекта СКД *Фортеця*.

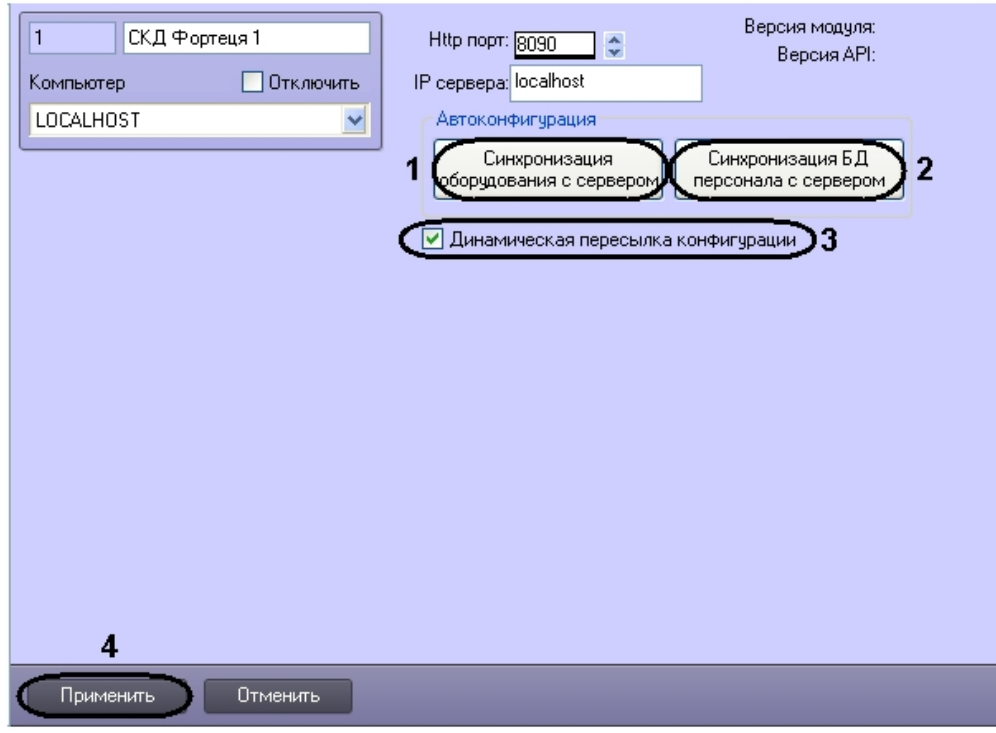

- 2. Нажать кнопку **Синхронизация оборудования с сервером** для автоматического переноса дерева объектов системы *Фортеця* (**1**).
- 3. Нажать кнопку **Синхронизация БД персонала с сервером** для синхронизации базы данных персонала (**2**).
- 4. Установить флажок **Динамическая пересылка конфигурации**. При изменении конфигурации ПК *ACFA Inte llect* посредством модуля *Служба пропускного режима* внесенные изменения будут автоматически пересылаться в ПО производителя СКД *Фортеця*. В случае, если автоматическая пересылка изменений не требуется, необходимо снять данный флажок. (**3**).
- 5. Нажать кнопку **Применить** (**4**).

В результате в дереве оборудования ПК *ACFA Intellect* будут созданы объекты, соответствующие конфигурации оборудования, созданной в программном обеспечении производителя *Фортеця*.

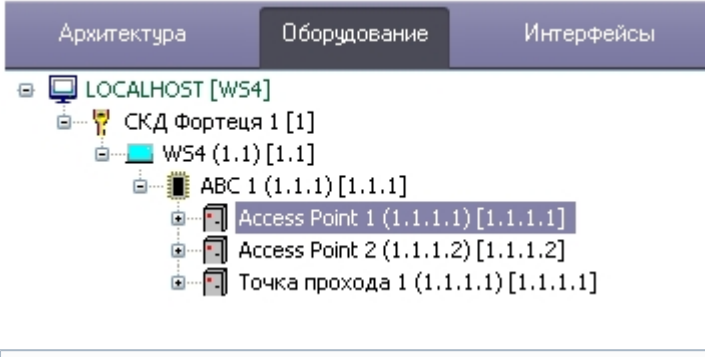

**Примечание.**

ന

Создание дерева оборудования СКД *Фортеця* вручную произвести невозможно.

<span id="page-9-0"></span>Считывание конфигурации оборудования СКД *Фортеця* завершено.

# **Панель настроек объектов СКД Фортеця в ПК ACFA Intellect**

На панели настроек объектов ПК *ACFA Intellect*, соответствующих устройствам СКД *Фортеця*, отображаются текстовые поля с названием объекта и внутренними настройками.

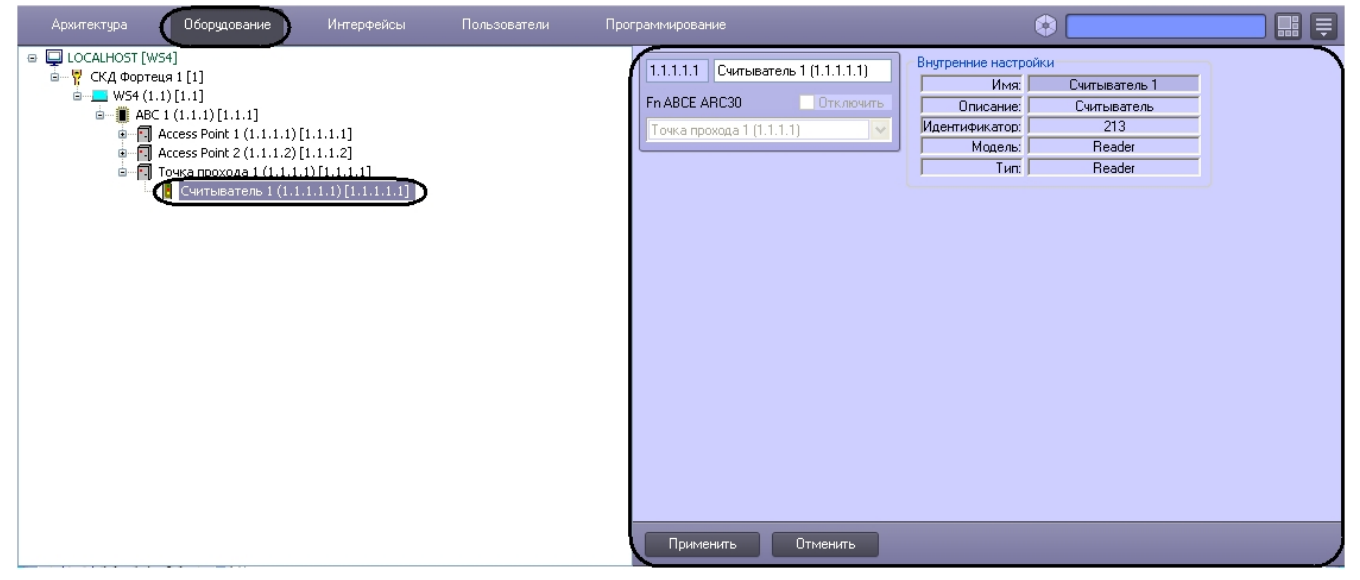

# <span id="page-9-1"></span>**Работа с модулем интеграции Фортеця Общие сведения о работе с модулем интеграции**

### <span id="page-9-2"></span>**Фортеця**

Для работы с модулем *Фортеця* используются следующие интерфейсные объекты:

- 1. **Карта**;
- 2. **Протокол событий**.

Сведения по настройке данных интерфейсных объектов приведены в документе [Программный комплекс Интеллект:](https://doc.axxonsoft.com/confluence/pages/viewpage.action?pageId=83500164) [Руководство Администратора](https://doc.axxonsoft.com/confluence/pages/viewpage.action?pageId=83500164).

Работа с интерфейсными объектами подробно описана в документе [Программный комплекс Интеллект: Руководство](https://doc.axxonsoft.com/confluence/pages/viewpage.action?pageId=83499967) [Оператора](https://doc.axxonsoft.com/confluence/pages/viewpage.action?pageId=83499967).

# <span id="page-9-3"></span>**Управление контроллером СКУД Фортеця**

Управление контроллером осуществляется в интерактивном окне **Карта** с использованием функционального меню объекта **ABC**. При выборе в функциональном меню команды **Выключить пожарную разблокировку** будет выключена пожарная разблокировка в СКД *Фортеця*.

<span id="page-9-4"></span>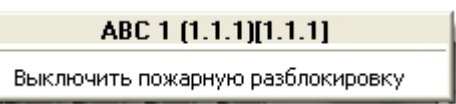

# **Управление считывателем Фортеця**

Управление считывателем осуществляется в интерактивном окне **Карта** с использованием функционального меню объекта **Считыватель**.

### Считыватель 1 (1.1.1.1.1)[1.1.1.1.1]

Открыть для разового прохода Закрыть В рабочий режим

Открыть

Описание команд функционального меню объекта **Считыватель** приведено в таблице.

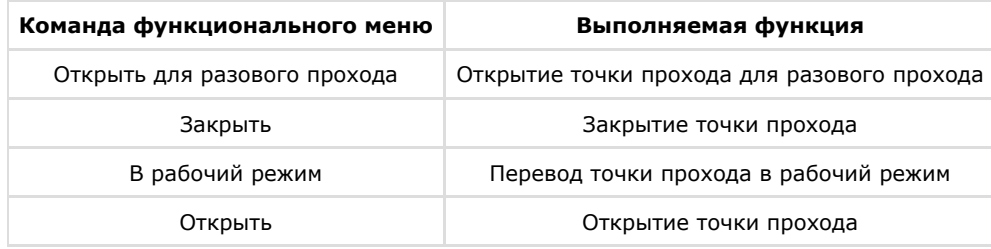